Sterling B2B Integrator

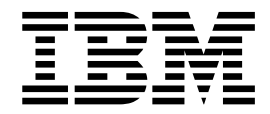

# Perimeter Server

Version 1.0

Sterling B2B Integrator

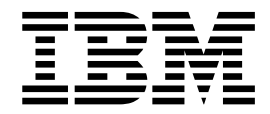

# Perimeter Server

Version 1.0

**Note**

Before using this information and the product it supports, read the information in ["Notices" on page 17.](#page-22-0)

#### **Copyright**

This edition applies to Version 5 Release 2 of Sterling B2B Integrator and to all subsequent releases and modifications until otherwise indicated in new editions.

#### **© Copyright IBM Corporation 2000, 2012.**

US Government Users Restricted Rights – Use, duplication or disclosure restricted by GSA ADP Schedule Contract with IBM Corp.

# **Contents**

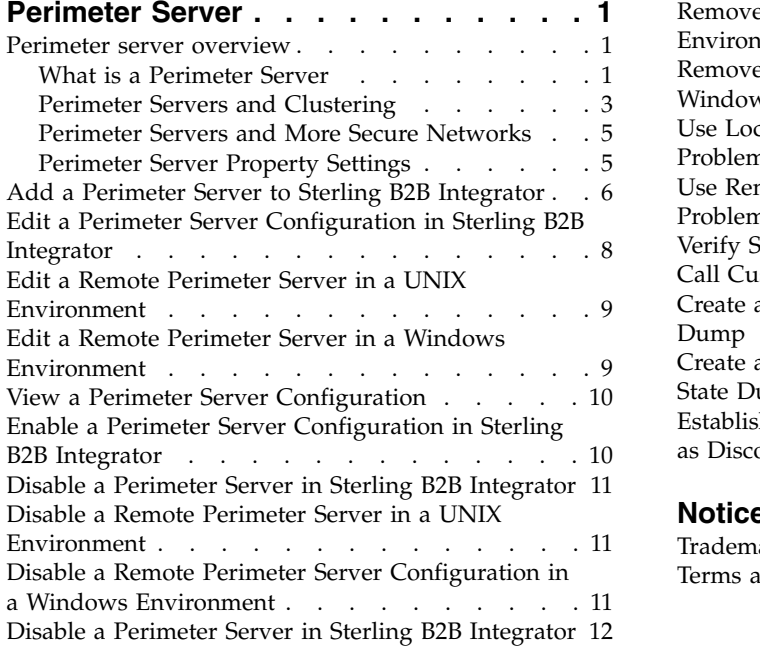

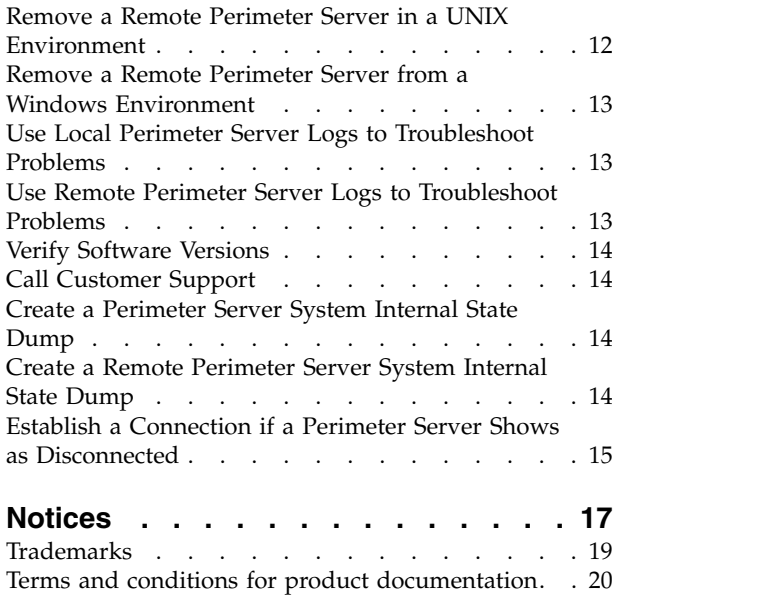

# <span id="page-6-0"></span>**Perimeter Server**

A perimeter server is a software tool for communications management that can be installed in a DMZ. The perimeter server manages the communications flow between outer layers of your network and the TCP-based transport adapters. A perimeter server can solve problems with network congestion, security, and scalability, especially in high-volume, Internet-gateway environments.

## **Perimeter server overview**

Sterling B2B Integrator allows the use of perimeter servers to help manage communications flow, network congestion, security and scalability.

## **What is a Perimeter Server**

A *perimeter server* is a software tool for communications management that can be installed in a DMZ. The perimeter server manages the communications flow between outer layers of your network and the TCP-based transport adapters. A perimeter server can solve problems with network congestion, security, and scalability, especially in high-volume, Internet-gateway environments.

A *perimeter network* is a computer network that is placed between a secure internal network and an unsecure external network to provide an additional layer of security. A perimeter server communicates with Sterling B2B Integrator through perimeter services. *Perimeter services* is the subsystem supporting multihoming and secure perimeter network traversing for B2B communications protocols. A perimeter server requires a corresponding perimeter client.

Perimeter services consist of the following components:

- Perimeter server you install on your DMZ computer or in a more secure network (remote perimeter server).
- v Perimeter server pre-installed in Sterling B2B Integrator (local perimeter server).
- Perimeter services API that communications adapters in Sterling B2B Integrator use to use the perimeter servers (local and remote) for multihoming and perimeter network traversal functionality.
- v Perimeter servers configuration management components in the Sterling B2B Integrator interface.

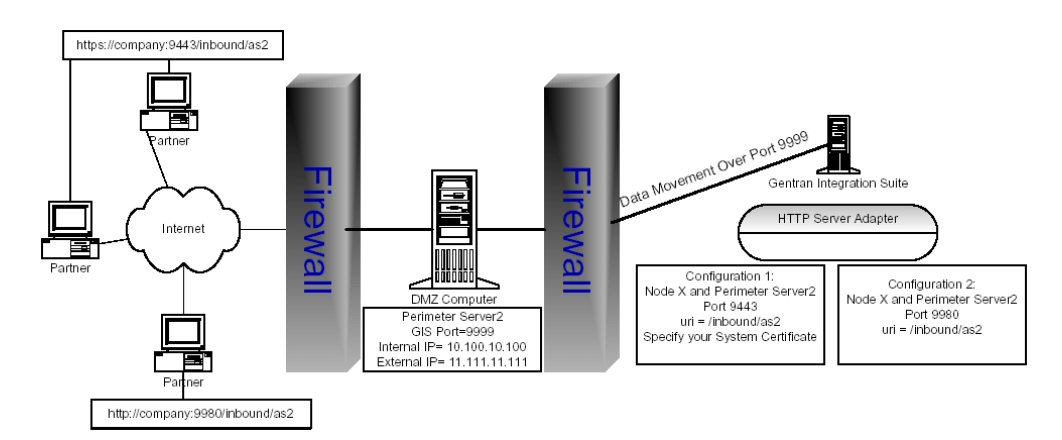

The preceding figure shows the following:

- 1. The persistent connection is established from the perimeter services API in Sterling B2B Integrator to the remote perimeter server on the DMZ computer to communicate through port 9999.
- 2. Sterling B2B Integrator has an HTTP Server adapter configured for two scenarios, one secure HTTP through port 9443 and the other non-secure HTTP through port 9980.
- 3. Two trading partners with separate host and port numbers to communicate with Sterling B2B Integrator:
	- v https://company:9443./Inbopund/as2 Communicates securely with the HTTP Server adapter on Sterling B2B Integrator through the initial port of 9443.
	- v http://company:9980/Inbound/as2 Communicates through non-secure http with the HTTP Server adapter on Sterling B2B Integrator through the initial port 9980.

Perimeter servers help reduce network congestion issues and scalability for high volume environments through session and thread management, and enhance security by moving security threats further from your secure network and data.

A perimeter server and all adapters that communicate with the local perimeter server must be configured on the same node. A *node* is a single installation of Sterling B2B Integrator. A single node can have multiple configured perimeter servers (local perimeter servers) associated with it.

You can configure a perimeter server for one trading partner that has large files and low transaction volume, and another perimeter server on the same node for a different trading partner that has smaller files and high transaction volume. By configuring each perimeter server according to the trading partner, you can increase system performance.

All adapters installed on a specific node can use the local perimeter server configurations on the node.

For testing purposes, or when you are running without the DMZ feature, you can use the local perimeter server that is installed with Sterling B2B Integrator.

You should use perimeter servers if you want to:

- v Secure communications between the DMZ and Sterling B2B Integrator.
- Send data to your customers from the perimeter server as the originating IP address.
- Manage security certificates on your secure network and not in a DMZ.
- v Enhance performance and scalability through session and thread management that includes a large number of connections.
- Use the following adapters or protocols:
	- Sterling Connect:Direct Server adapter
	- FTP Client adapter with related services
	- FTP Server adapter
	- HTTP Client adapter with related services
	- HTTP Server adapter
	- Oracle E-Business adapter
	- PeopleSoft adapter
	- Transora adapter
- <span id="page-8-0"></span>– SOAP protocol
- AS2 protocol
- OdetteFTP adapter

## **Inbound Messages and Perimeter Servers**

The following scenario describes how an incoming message is processed in Sterling B2B Integrator running perimeter services:

- 1. Your trading partner sends the message across a TCP/IP connection.
- 2. The message arrives at the designated listening port on the computer in the DMZ.
- 3. The remote perimeter server on the DMZ computer sends the message through the port established for the persistent connection to the local perimeter server in Sterling B2B Integrator to the appropriate adapter in Sterling B2B Integrator.

## **Outbound Messages and Perimeter Servers**

The following scenario describes how an outbound message is processed in Sterling B2B Integrator running perimeter services:

- 1. Sterling B2B Integrator sends the message to the local perimeter server through the appropriate adapter running in Sterling B2B Integrator.
- 2. The local perimeter server sends the message to the remote perimeter server on the DMZ computer through the port established for the persistent connection between the DMZ and Sterling B2B Integrator.
- 3. The remote DMZ perimeter server sends the message to the trading partner through a TCP/IP connection using the port specified in your trading partner agreement.
- 4. Your trading partner receives the message.

## **Perimeter Servers and Clustering**

You can use perimeter servers when you install Sterling B2B Integrator in a clustered environment. A *cluster* is two or more connected copies of Sterling B2B Integrator that share a database. A *node* is one copy of Sterling B2B Integrator in the cluster.

In a clustered environment, each node may have a perimeter server configured. You can have more than one perimeter server for each node, which enables you to increase the number of connections and improve processing times. However, each perimeter server can serve only one Sterling B2B Integrator node. You can also have many different services and adapters using the same perimeter server.

You can use service groups in a cluster to enhance load balancing and failover activities. A *service group* is a group of the same service or adapter type that acts as peers. If all of the services or adapters in a service group are configured compatibly (identically, except for perimeter server selection), and one of the services in the service group is busy, another service configuration can pick up the business process and begin processing. This is load balancing. If one of the services in the service group is disabled, another service in the service group can pick up a business process and begin processing. This is failover support.

For more information about setting up a clustered environment, call Sterling B2B Integrator Customer Support.

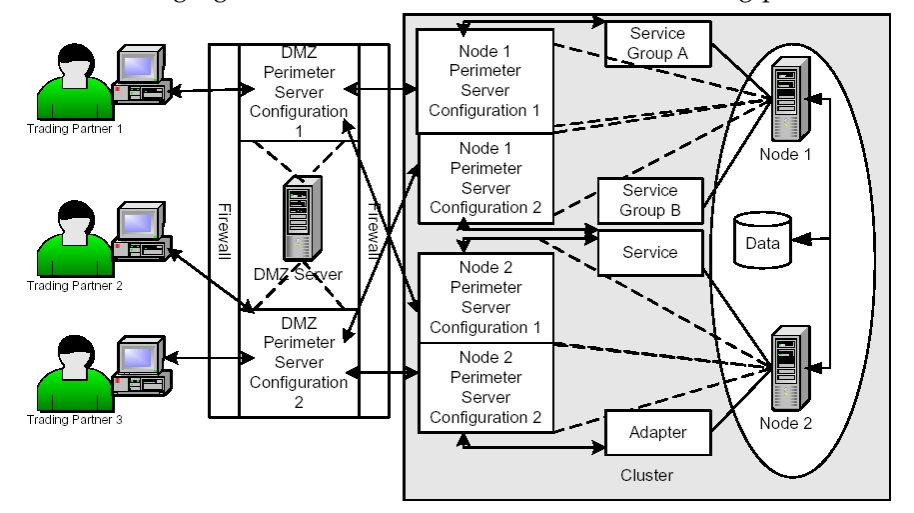

The following figure shows a clustered environment running perimeter servers:

The following explains the preceding figure:

- 1. Node 1 and Node 2 share a database in a clustered environment.
- 2. Node 1 includes Service Group A and Service Group B configured for use with a perimeter server:
	- Service Group A is a group of adapters that are all configured compatibly (identically, except for perimeter server selection) to achieve load balancing and failover support.
	- Service Group B is a group of adapters that are configured differently and cannot be used for load balancing or failover support.
- 3. Node 2 includes a service and an adapter configured for use with a perimeter server.
- 4. Node 1 and 2 both have two perimeter servers configured:
	- Node 1 Perimeter Server Configuration 1 is configured to communicate using Service Group A.
	- Node 1 Perimeter Server Configuration 2 is configured to communicate using Service Group B.
	- v Node 2 Perimeter Server Configuration 1 is configured to communicate using a single service configuration.
	- Node 2 Perimeter Server Configuration 2 is configured to communicate using a single adapter configuration.
- 5. The DMZ Server has two perimeter servers configured:
	- DMZ Server Perimeter Server Configuration 1 is configured to communicate with Node 1 Perimeter Servers 1 and 2.
	- DMZ Server Perimeter Server Configuration 2 is configured to communicate with Node 2 Perimeter Servers 1 and 2.
- 6. Three trading partners are configured to communicate with the DMZ Server Perimeter Servers:
	- v Trading Partner 1 communicates with DMZ Server Perimeter Server Configuration 1.
	- v Trading Partner 2 communicates with DMZ Server Perimeter Server Configuration 2.
	- v Trading Partner 3 communicates with DMZ Server Perimeter Server Configuration 3.

<span id="page-10-0"></span>The following is an example of how a business process is routed through the preceding figure:

- 1. Trading Partner 1 sends a message to your cluster.
- 2. The message is sent through the DMZ Perimeter Server Configuration 1, which communicates with the Node 1 Perimeter Server Configuration 1 in your cluster.
- 3. The Node 1 Perimeter Server Configuration 1 is configured for Service Group A, which allows for load balancing and failover support. The first service configuration in Service Group A is disabled, so the second configuration receives the message and begins the processing on Node 1 in your cluster.
- 4. Because clustering is a way to control load balancing and scale your system, if Node 1 is too busy processing other business processes, Node 2 accepts and processes the business process.

## **Perimeter Servers and More Secure Networks**

The more common network configuration pattern is for Sterling B2B Integrator to reside in the innermost, secure network zone and the perimeter server to reside in the DMZ. In this case, connection should be established from Sterling B2B Integrator to the perimeter server - that is, from the more secure towards the less secure network zone.

In some cases, it is desirable for Sterling B2B Integrator to communicate to a more secure network zone. In this case you will want to establish the network connection from the perimeter server to Sterling B2B Integrator. The following figure shows this configuration:

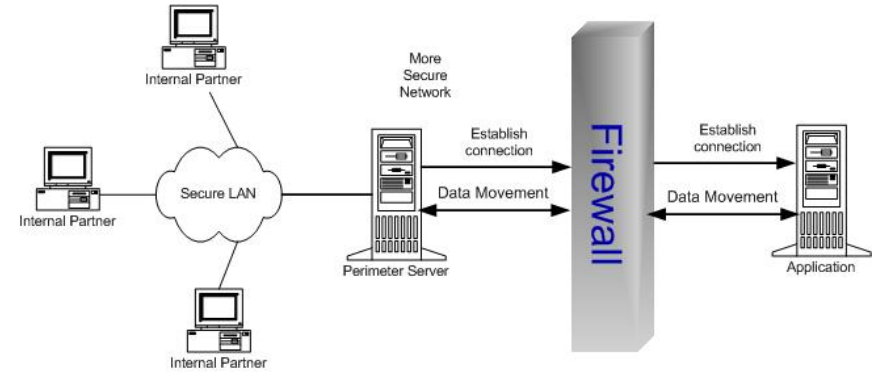

## **Perimeter Server Property Settings**

Many of the property settings for perimeter servers are stored in the Properties directory of your Sterling B2B Integrator installation.

The following properties files affect perimeter servers:

- perimeter.properties
- log.properties

For remote perimeter servers, the following property file is stored in the install directory of perimeter server:

• remote\_perimeter.properties

# <span id="page-11-0"></span>**Add a Perimeter Server to Sterling B2B Integrator**

## **About this task**

Before you can add a perimeter server to Sterling B2B Integrator, you must:

- Install a perimeter server.
- v Know the host name and port number of the installed perimeter server.
- Install a JDK version on the DMZ server that Sterling B2B Integrator supports. **CAUTION:**

#### **Do not use spaces in the name of the JDK installation directory.**

To add a perimeter server:

## **Procedure**

- 1. From the **Administration** menu, select **Operations > Perimeter Servers**.
- 2. On the Perimeter Servers page, next to New Perimeter Server, click **add**.
- 3. On the Perimeter Server Configuration page, complete the following fields and click **Next**.

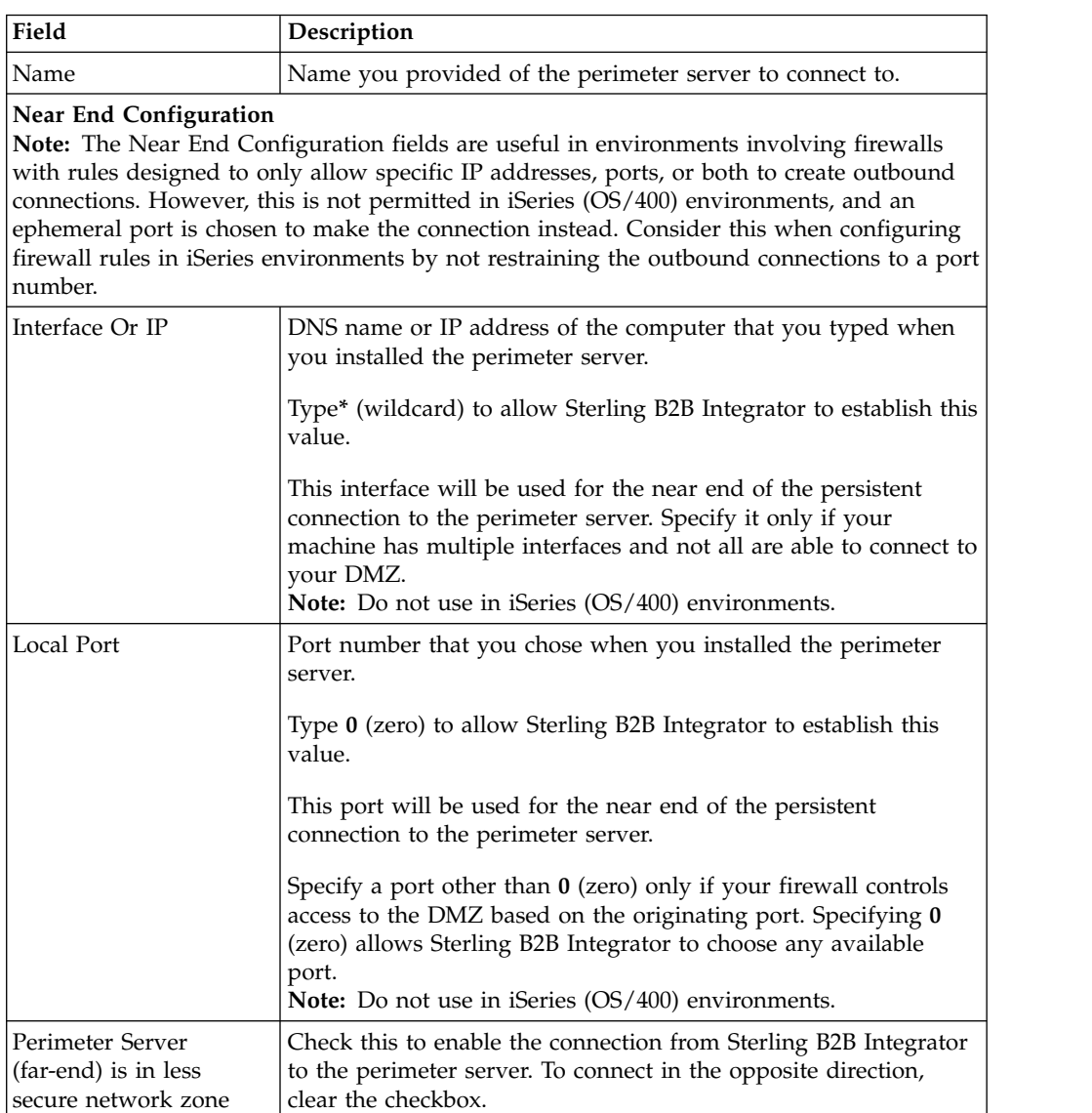

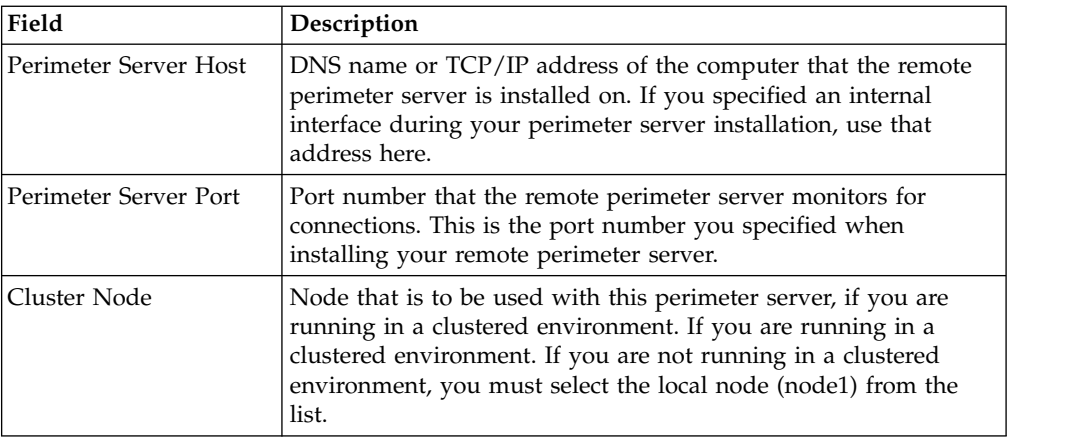

## 4. On the High/Low Watermarks page, complete the following fields and click **Next**.

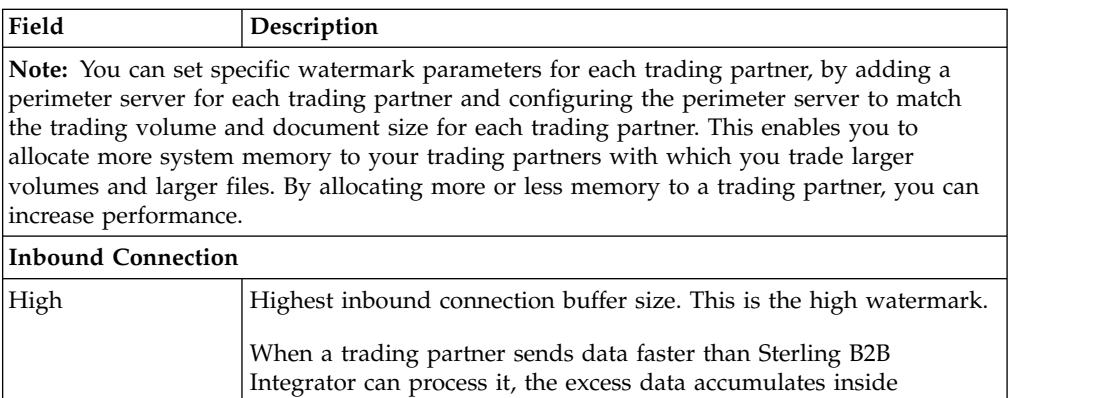

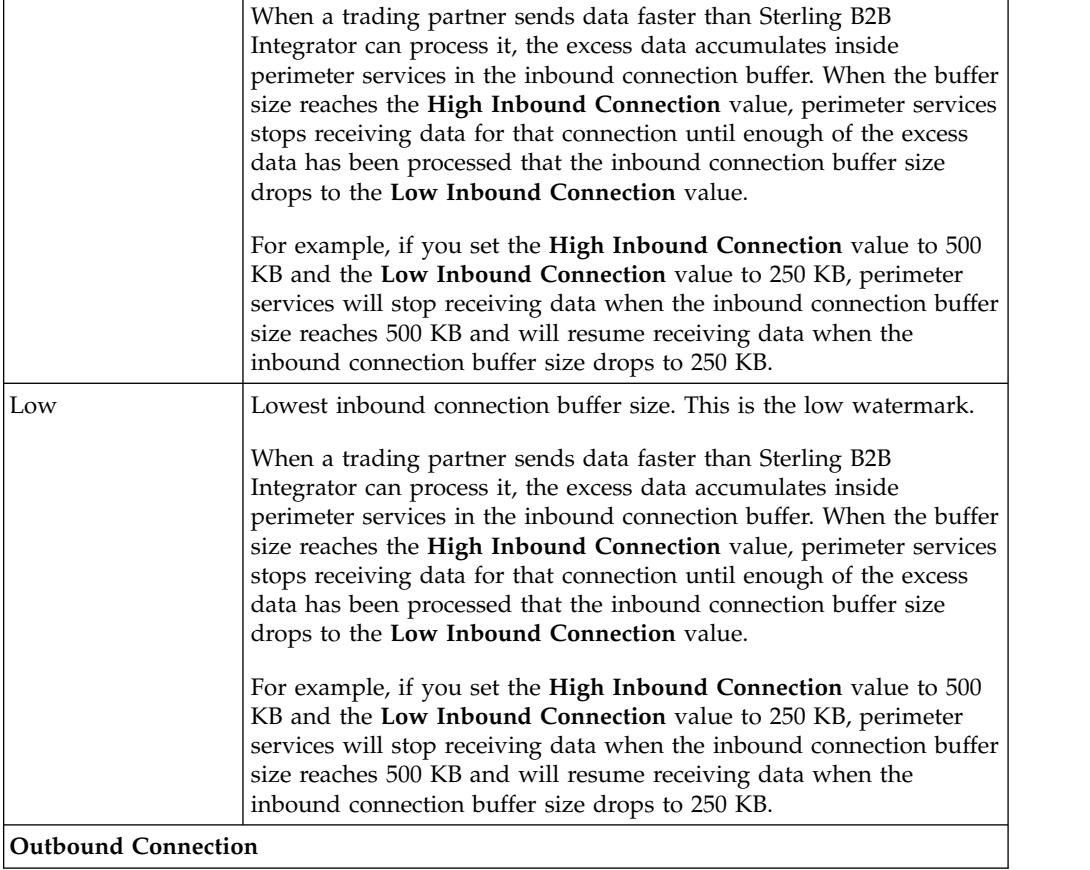

<span id="page-13-0"></span>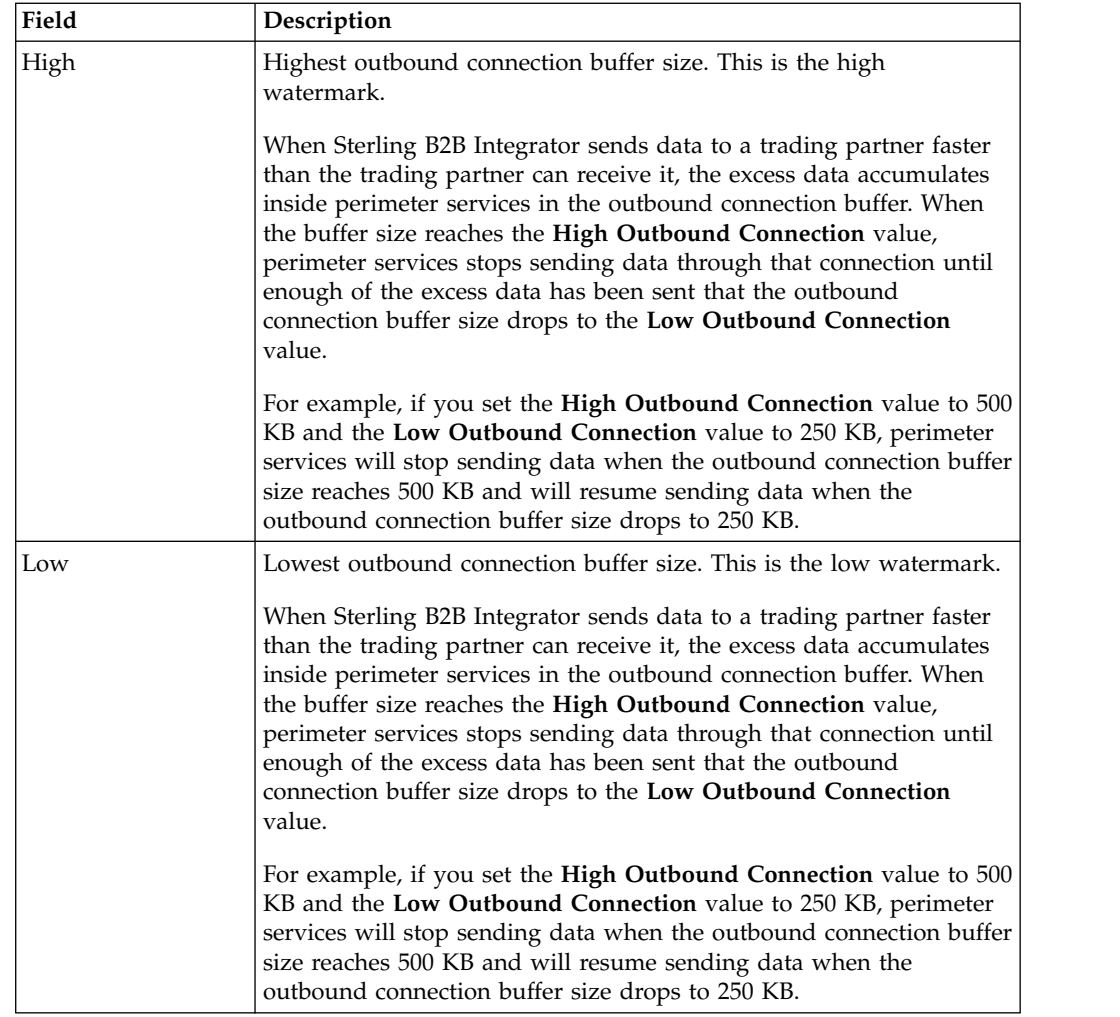

5. On the Confirm page, verify your selections and click **Finish**. The perimeter server is added to Sterling B2B Integrator. You can now monitor the perimeter server using the Troubleshooter page. View the perimeter server log using the System Logs page. Monitor the remote perimeter server using the perimeter server log on the remote server.

# **Edit a Perimeter Server Configuration in Sterling B2B Integrator**

## **About this task**

After you add a perimeter server configuration to Sterling B2B Integrator, you can edit the configuration to meet your changing business needs. You may need to edit a perimeter server if the host name or port number that the perimeter server is installed on changes.

To edit a perimeter server configuration:

## **Procedure**

- 1. From the **Administration** menu, select **Operations > Perimeter Servers**.
- 2. On the Perimeter Servers page, next to the perimeter server you want to edit, click **edit**.
- 3. On the Perimeter Server Configuration page, make the appropriate changes to the **Far End Configuration** and **Near End Configuration** fields and click **Next**.
- 4. On the High/Low Watermarks page, make the appropriate changes to the **Inbound Connection**and **Outbound Connection**watermark fields and click **Next**.
- 5. On the Confirm page, verify the configuration changes and click **Finish**.

## <span id="page-14-0"></span>**Edit a Remote Perimeter Server in a UNIX Environment**

#### **About this task**

You may need to change the IP addresses or the port number that you entered when you installed the remote perimeter server configuration.

To edit a remote perimeter server configuration:

#### **Procedure**

- 1. On the remote computer, in the *install\_dir*, run **stopPs.sh** to stop the perimeter server.
- 2. Locate the *install\_dir* /**remote\_perimeter.properties** file.
- 3. Open **remote\_perimeter.properties** in a text editor and make the appropriate changes to the script:

#### **PS\_DEBUG**

Sets the logging level. Valid values are 1 through 8 with the larger numbers providing more detailed logging information.

**PS\_PORT** 

Sets the port for the specific perimeter server to listen to for a connection from Sterling B2B Integrator.

#### **INTERNAL\_INTERFACE**

Sets the network interface for the specific perimeter server to use to communicate with Sterling B2B Integrator.

#### **EXTERNAL\_INTERFACE**

Sets the network interface for the specific perimeter server to use to communicate with your trading partners.

#### **MAX\_HEAP\_SIZE**

Sets the maximum heap size for the JVM that is running the specific perimeter server.

#### **MAX\_ALLOCATION**

Sets the maximum amount of data the specific perimeter server buffers in MB.

- 4. Save **remote\_perimeter.properties** without changing the name of the file.
- 5. In *install\_dir* ,run **startupPs.sh** to start the perimeter server.

## **Edit a Remote Perimeter Server in a Windows Environment**

## **About this task**

You may need to change the IP addresses or the port number that you entered when you installed the remote perimeter server configuration.

To edit a remote perimeter server configuration in a Windows environment:

## <span id="page-15-0"></span>**Procedure**

- 1. On the DMZ computer, in the *install\_dir* , run **stopPSService.cmd** to stop the perimeter server.
- 2. Locate the *install\_dir* \**remote\_perimeter.properties** file.
- 3. Open **remote\_perimeter.properties** in a text editor and make the appropriate changes to the script:

#### **set PS\_DEBUG**

Sets the logging level. Valid values are 1 through 8 with the larger numbers providing more detailed logging information.

#### **set PS\_PORT**

Sets the port for the specific perimeter server to listen to for a connection from Sterling B2B Integrator.

#### **set INTERNAL\_INTERFACE**

Sets the network interface for the specific perimeter server to use to communicate with Sterling B2B Integrator.

#### **set EXTERNAL\_INTERFACE**

Sets the network interface for the specific perimeter server to use to communicate with your trading partners.

#### **set MAX\_HEAP\_SIZE**

Sets the maximum heap size for the JVM that is running the specific perimeter server.

#### **set MAX\_ALLOCATION**

Sets the maximum amount of data the specific perimeter server buffers in MB.

- 4. Save **remote\_perimeter.properties** without changing the name of the file.
- 5. In the *install\_dir* , run **uninstallPSService.cmd** to uninstall the perimeter server service.
- 6. In the *install\_dir* , run **installPS.cmd** to install the perimeter server service.
- 7. In the *install\_dir* , run **startPSService.cmd** to start the perimeter server.

## **View a Perimeter Server Configuration**

## **About this task**

You may need to verify that a specific perimeter server is configured to monitor a specific port, or is configured for a specific host.

To view a perimeter server configuration:

#### **Procedure**

- 1. From the **Administration** menu, select **Operations > Perimeter Servers** .
- 2. On the Perimeter Servers page, click the name of the perimeter server you want to view.

# **Enable a Perimeter Server Configuration in Sterling B2B Integrator About this task**

You may have disabled a perimeter server configuration, and need to enable it.

To enable a perimeter server configuration:

## **Procedure**

- 1. From the **Administration** menu, select **Operations System > Troubleshooter**.
- 2. On the System Troubleshooting page, locate **Perimeter Servers**.
- 3. In the Perimeter Servers area, in the On/Off column, select the check box next to the perimeter server you want to enable. The perimeter server is enabled.

## <span id="page-16-0"></span>**Disable a Perimeter Server in Sterling B2B Integrator**

### **About this task**

You may need to disable a perimeter server configuration in Sterling B2B Integrator to edit it or to remove the perimeter server from use, but retain the configuration to enable the perimeter server later.

If you disable the perimeter server configuration in Sterling B2B Integrator, you do not need to disable the remote perimeter server, because once disabled, the perimeter server will not contact it.

To disable a perimeter server:

#### **Procedure**

- 1. From the **Administration** menu, select **Operations System > Troubleshooter** .
- 2. On the System Troubleshooting page, locate **Perimeter Servers** .
- 3. In the Perimeter Servers area, in the On/Off column, clear the check box next to the perimeter server you want to disable.

## **Disable a Remote Perimeter Server in a UNIX Environment**

## **About this task**

After you install a remote perimeter server, you may need to disable it for maintenance. If you disable the remote perimeter server configuration and the perimeter server configuration in Sterling B2B Integrator is enabled, the perimeter server configuration in Sterling B2B Integrator continues trying to connect to the remote perimeter server configuration until a successful connection is made.

#### **CAUTION:**

**Disabling a remote perimeter server configuration may cause errors in some features of Sterling B2B Integrator. You may need to reconfigure specific adapters and services to work properly without a specific perimeter server configuration.**

To disable a remote perimeter server configuration in a UNIX environment, run **stopPs.sh** to stop the perimeter server on the remote computer in the *install\_dir* directory.

# **Disable a Remote Perimeter Server Configuration in a Windows Environment**

## **About this task**

After you install a remote perimeter server, you may need to disable it for maintenance. If you disable the remote perimeter server configuration and the perimeter server configuration in Sterling B2B Integrator is enabled, the perimeter <span id="page-17-0"></span>server configuration in Sterling B2B Integrator continues trying to connect to the remote perimeter server configuration until a successful connection is made.

#### **CAUTION:**

**Disabling a remote perimeter server configuration may cause errors in some features of Sterling B2B Integrator. You may need to reconfigure specific adapters and services to work properly without a specific perimeter server configuration.**

To disable a remote perimeter server configuration in a Windows environment, run **stopPSService.cmd** to stop the perimeter server configuration on the remote computer in the *install\_dir*.

# **Disable a Perimeter Server in Sterling B2B Integrator**

## **About this task**

You may need to disable a perimeter server configuration in Sterling B2B Integrator to edit it or to remove the perimeter server from use, but retain the configuration to enable the perimeter server later.

If you disable the perimeter server configuration in Sterling B2B Integrator, you do not need to disable the remote perimeter server, because once disabled, the perimeter server will not contact it.

To disable a perimeter server:

#### **Procedure**

- 1. From the **Administration** menu, select **Operations System > Troubleshooter** .
- 2. On the System Troubleshooting page, locate **Perimeter Servers** .
- 3. In the Perimeter Servers area, in the On/Off column, clear the check box next to the perimeter server you want to disable.

## **Remove a Remote Perimeter Server in a UNIX Environment**

After you install a remote perimeter server, you may need to remove it for maintenance or replacement.

#### **About this task**

#### **CAUTION:**

**Removing a remote perimeter server configuration may cause errors in some features of Sterling B2B Integrator. You may need to reconfigure specific adapters and services to work properly without a specific perimeter server configuration.**

To remove a remote perimeter server configuration in a UNIX environment:

#### **Procedure**

- 1. On the remote computer, in the *install\_dir* , run **stopPs.sh** to stop the perimeter server.
- 2. Remove the perimeter server *install\_dir* from the remote computer.

## <span id="page-18-0"></span>**Remove a Remote Perimeter Server from a Windows Environment**

After you install a remote perimeter server, you may need to remove it for maintenance or replacement.

#### **About this task**

#### **CAUTION:**

**Removing a perimeter server configuration may cause errors in some features of Sterling B2B Integrator. You may need to reconfigure specific adapters and services to work properly without a specific perimeter server configuration.**

To remove a remote perimeter server configuration in a Windows environment:

#### **Procedure**

- 1. On the remote computer, in the *install\_dir* directory, run **stopPSService.cmd** to stop the perimeter server configuration.
- 2. On the remote computer, in the *install\_dir* directory, run **uninstallPSService.cmd** to uninstall the Windows operating system service.
- 3. Remove the perimeter server *install\_dir*from the remote computer.

## **Use Local Perimeter Server Logs to Troubleshoot Problems**

If you encounter a problem, first check the logs. An error may have been logged that provides the information to resolve the problem.

## **About this task**

To access the Perimeter Services logs:

#### **Procedure**

- 1. From the Administration menu, select **Operations > System > Logs**.
- 2. Under Perimeter Services, select a log file. The interface displays only the last 2500 lines of a current log file. To view the entire log, you must have Read permission for the file system where the system is located. Open the log file (located at the installation path on your hard drive), with a text editor in read-only mode.
- 3. If the error is not in the logs, change the logging level. To change the settings, click on the icon next to Perimeter Services. There are four levels of logging information:
	- Error shows errors only (default)
	- Info adds information about persistent connections
	- v Commtrace adds information about customer connections
	- All shows full detail, including developer-only bugs
- 4. Attempt to recreate the problem.
- 5. View the logs again to see the additional entries.

## **Use Remote Perimeter Server Logs to Troubleshoot Problems**

Each remote perimeter server writes log files in its installation directory. You should examine these for information needed to diagnose a problem.

## **About this task**

If you need more information, the logging level of a remote perimeter server can be changed by editing its remote\_perimeter.properties file.

## <span id="page-19-0"></span>**Verify Software Versions**

Verify that you have the supported JVM on the computer running Sterling B2B Integrator and on the DMZ computer where you are running perimeter servers.

#### **About this task**

Both JVM versions must match the requirements for your version of Sterling B2B Integrator. The build date and lower release numbers of your Sterling B2B Integrator and the remote perimeter server must also match.

## **Call Customer Support**

If you cannot pinpoint the cause of the problem you are experiencing, go to Support Center and open a case.

## **Create a Perimeter Server System Internal State Dump**

If necessary, Customer Support may request that you create an internal state dump to facilitate problem resolution.

#### **About this task**

To create an internal state dump for a local perimeter server:

#### **Procedure**

- 1. Access the computer on which Sterling B2B Integrator is installed.
- 2. Locate the command script (psDumpMaster.sh) from the main Sterling B2B Integrator bin directory:

psDumpMaster.sh [-nNODE] [PserverName]

with the following values:

- -nNODE specifies the cluster node to request a dump on. If not specified a reasonable default will be selected.
- PserverName specifies an optional perimeter server to restrict the dump. If PserverName is not specified, a dump for all servers configured on the specified cluster node is created.

## **Create a Remote Perimeter Server System Internal State Dump**

If necessary, Customer Support may request that you create an internal state dump from a remote perimeter server to facilitate problem resolution.

#### **About this task**

To request a dump of a remote perimeter server:

#### **Procedure**

1. Access the computer on which the remote perimeter server is installed.

2. Locate the command script (psDumpSlave.sh or psDumpSlave.cmd) in the remoter perimeter server install directory: psDumpSlave.sh The dump files are written to the log file directory, named PSDump.<timestamp>, using the log file timestamp format.

# <span id="page-20-0"></span>**Establish a Connection if a Perimeter Server Shows as Disconnected About this task**

If you cannot establish a connection between Sterling B2B Integrator and a perimeter server:

#### **Procedure**

- 1. Use the netstat command to verify that the perimeter server is listening on the expected port.
- 2. Verify that the firewall between Sterling B2B Integrator and the perimeter server is configured to allow this connection.
- 3. Verify that only one Sterling B2B Integrator is configured to use this perimeter server.

# <span id="page-22-0"></span>**Notices**

This information was developed for products and services offered in the US. This material might be available from IBM in other languages. However, you may be required to own a copy of the product or product version in that language in order to access it.

IBM may not offer the products, services, or features discussed in this document in other countries. Consult your local IBM representative for information on the products and services currently available in your area. Any reference to an IBM product, program, or service is not intended to state or imply that only that IBM product, program, or service may be used. Any functionally equivalent product, program, or service that does not infringe any IBM intellectual property right may be used instead. However, it is the user's responsibility to evaluate and verify the operation of any non-IBM product, program, or service.

IBM may have patents or pending patent applications covering subject matter described in this document. The furnishing of this document does not grant you any license to these patents. You can send license inquiries, in writing, to:

*IBM Director of Licensing IBM Corporation North Castle Drive, MD-NC119 Armonk, NY 10504-1785 US*

For license inquiries regarding double-byte character set (DBCS) information, contact the IBM Intellectual Property Department in your country or send inquiries, in writing, to:

*Intellectual Property Licensing Legal and Intellectual Property Law IBM Japan Ltd. 19-21, Nihonbashi-Hakozakicho, Chuo-ku Tokyo 103-8510, Japan*

INTERNATIONAL BUSINESS MACHINES CORPORATION PROVIDES THIS PUBLICATION "AS IS" WITHOUT WARRANTY OF ANY KIND, EITHER EXPRESS OR IMPLIED, INCLUDING, BUT NOT LIMITED TO, THE IMPLIED WARRANTIES OF NON-INFRINGEMENT, MERCHANTABILITY OR FITNESS FOR A PARTICULAR PURPOSE. Some jurisdictions do not allow disclaimer of express or implied warranties in certain transactions, therefore, this statement may not apply to you.

This information could include technical inaccuracies or typographical errors. Changes are periodically made to the information herein; these changes will be incorporated in new editions of the publication. IBM may make improvements and/or changes in the product(s) and/or the program(s) described in this publication at any time without notice.

Any references in this information to non-IBM websites are provided for convenience only and do not in any manner serve as an endorsement of those websites. The materials at those websites are not part of the materials for this IBM product and use of those websites is at your own risk.

IBM may use or distribute any of the information you provide in any way it believes appropriate without incurring any obligation to you.

Licensees of this program who wish to have information about it for the purpose of enabling: (i) the exchange of information between independently created programs and other programs (including this one) and (ii) the mutual use of the information which has been exchanged, should contact:

*IBM Director of Licensing IBM Corporation North Castle Drive, MD-NC119 Armonk, NY 10504-1785 US*

Such information may be available, subject to appropriate terms and conditions, including in some cases, payment of a fee.

The licensed program described in this document and all licensed material available for it are provided by IBM under terms of the IBM Customer Agreement, IBM International Program License Agreement or any equivalent agreement between us.

The performance data and client examples cited are presented for illustrative purposes only. Actual performance results may vary depending on specific configurations and operating conditions.

Information concerning non-IBM products was obtained from the suppliers of those products, their published announcements or other publicly available sources. IBM has not tested those products and cannot confirm the accuracy of performance, compatibility or any other claims related to non-IBMproducts. Questions on the capabilities of non-IBM products should be addressed to the suppliers of those products.

Statements regarding IBM's future direction or intent are subject to change or withdrawal without notice, and represent goals and objectives only.

All IBM prices shown are IBM's suggested retail prices, are current and are subject to change without notice. Dealer prices may vary.

This information is for planning purposes only. The information herein is subject to change before the products described become available.

This information contains examples of data and reports used in daily business operations. To illustrate them as completely as possible, the examples include the names of individuals, companies, brands, and products. All of these names are fictitious and any similarity to actual people or business enterprises is entirely coincidental.

#### COPYRIGHT LICENSE:

This information contains sample application programs in source language, which illustrate programming techniques on various operating platforms. You may copy, modify, and distribute these sample programs in any form without payment to

<span id="page-24-0"></span>IBM, for the purposes of developing, using, marketing or distributing application programs conforming to the application programming interface for the operating platform for which the sample programs are written. These examples have not been thoroughly tested under all conditions. IBM, therefore, cannot guarantee or imply reliability, serviceability, or function of these programs. The sample programs are provided "AS IS", without warranty of any kind. IBM shall not be liable for any damages arising out of your use of the sample programs.

Each copy or any portion of these sample programs or any derivative work must include a copyright notice as shown in the next column.

© IBM® 2015. Portions of this code are derived from IBM Corp. Sample Programs. © Copyright IBM Corp. 2015.

## **Trademarks**

IBM, the IBM logo, and ibm.com are trademarks or registered trademarks of International Business Machines Corp., registered in many jurisdictions worldwide. Other product and service names might be trademarks of IBM or other companies. A current list of IBM trademarks is available on the web at "Copyright and trademark information" at [www.ibm.com/legal/copytrade.shtml.](http://www.ibm.com/legal/us/en/copytrade.shtml)

Adobe, the Adobe logo, PostScript, and the PostScript logo are either registered trademarks or trademarks of Adobe Systems Incorporated in the United States, and/or other countries.

IT Infrastructure Library is a registered trademark of the Central Computer and Telecommunications Agency which is now part of the Office of Government Commerce.

Intel, Intel logo, Intel Inside, Intel Inside logo, Intel Centrino, Intel Centrino logo, Celeron, Intel Xeon, Intel SpeedStep, Itanium, and Pentium are trademarks or registered trademarks of Intel Corporation or its subsidiaries in the United States and other countries.

Linux is a registered trademark of Linus Torvalds in the United States, other countries, or both.

Microsoft, Windows, Windows NT, and the Windows logo are trademarks of Microsoft Corporation in the United States, other countries, or both.

ITIL is a registered trademark, and a registered community trademark of the Office of Government Commerce, and is registered in the U.S. Patent and Trademark Office.

UNIX is a registered trademark of The Open Group in the United States and other countries.

Java™ and all Java-based trademarks and logos are trademarks or registered trademarks of Oracle and/or its affiliates.

Cell Broadband Engine is a trademark of Sony Computer Entertainment, Inc. in the United States, other countries, or both and is used under license therefrom.

<span id="page-25-0"></span>Linear Tape-Open, LTO, the LTO Logo, Ultrium and the Ultrium Logo are trademarks of HP, IBM Corp. and Quantum in the U.S. and other countries.

Connect Control Center® , Connect:Direct® , Connect:Enterprise® , Gentran® , Gentran®:Basic®, Gentran:Control®, Gentran:Director®, Gentran:Plus®, Gentran:Realtime®, Gentran:Server®, Gentran:Viewpoint®, Sterling Commerce™, Sterling Information Broker®, and Sterling Integrator® are trademarks or registered trademarks of Sterling Commerce® , Inc., an IBM Company.

Other company, product, and service names may be trademarks or service marks of others.

# **Terms and conditions for product documentation**

Permissions for the use of these publications are granted subject to the following terms and conditions.

#### **Applicability**

These terms and conditions are in addition to any terms of use for the IBM website.

#### **Personal use**

You may reproduce these publications for your personal, noncommercial use provided that all proprietary notices are preserved. You may not distribute, display or make derivative work of these publications, or any portion thereof, without the express consent of IBM.

#### **Commercial use**

You may reproduce, distribute and display these publications solely within your enterprise provided that all proprietary notices are preserved. You may not make derivative works of these publications, or reproduce, distribute or display these publications or any portion thereof outside your enterprise, without the express consent of IBM.

#### **Rights**

Except as expressly granted in this permission, no other permissions, licenses or rights are granted, either express or implied, to the publications or any information, data, software or other intellectual property contained therein.

IBM reserves the right to withdraw the permissions granted herein whenever, in its discretion, the use of the publications is detrimental to its interest or, as determined by IBM, the above instructions are not being properly followed.

You may not download, export or re-export this information except in full compliance with all applicable laws and regulations, including all United States export laws and regulations.

IBM MAKES NO GUARANTEE ABOUT THE CONTENT OF THESE PUBLICATIONS. THE PUBLICATIONS ARE PROVIDED "AS-IS" AND WITHOUT WARRANTY OF ANY KIND, EITHER EXPRESSED OR IMPLIED, INCLUDING BUT NOT LIMITED TO IMPLIED WARRANTIES OF MERCHANTABILITY, NON-INFRINGEMENT, AND FITNESS FOR A PARTICULAR PURPOSE.

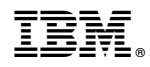

Product Number:

Printed in USA